### **List of compatible Kindle devices**:

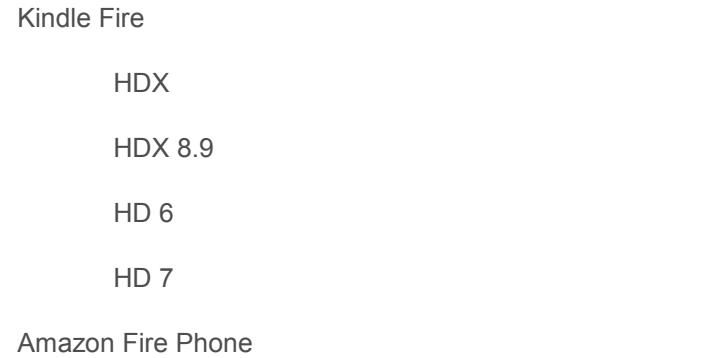

## *Still looking for help?*

*Stop in for Tech Help Tuesdays 11:45-8:00 Wednesdays 9:30-5:00 Fridays 9:30-5:00 Not available at those times? Check out RBDigital's Help online at https://www.rbdigital.com/lakelandcoop/ help*

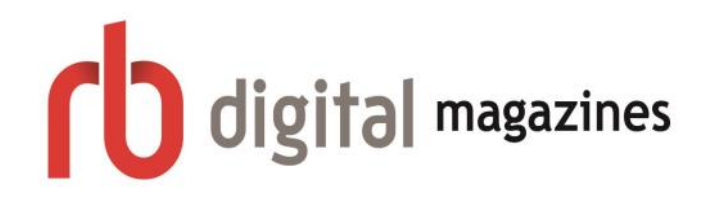

**Howard Miller Public Library** 

14 S. Church Street Zeeland, MI 49464 616-772-0874

**https://www.rbdigital.com/ lakelandcoop/service/zinio/landing**

#### **Library Hours:**

Monday-Thursday: 9:30am-8:00pm

Friday: 9:30am-5:00pm

Saturday: 9:00am-1:00pm

# $\bigcup$  $\blacksquare$ digital

# **DOWNLOAD EMAGAZINES**

Download eMagazines to your **Kindle** at the Howard Miller Library

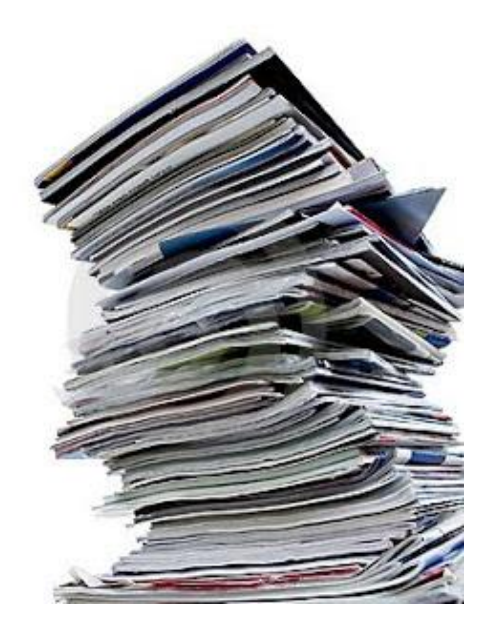

## **How to download eMagazines with a Kindle device**

In order to read eMagazines through the Howard Miller Public library, you may want to download the RBDigital (previously Zinio) app. To do this, you will need a tablet device, so Kindle, Kindle Paperwhite, and Kindle Voyager will **not be compatible.** In order to get the app, you will have to *sideload\** the app from **a third party source.** 

## **Warning:**

**\*Sideloading from a third party source may put you at risk for viruses. Download at your own discretion.** 

## **Sideload to Your Kindle**

**The instructions demonstrate how to add the RBDigital app to your Kindle device.** 

1. Set up Kindle to allow for apps to be downloaded outside of the Kindle App Store:

 a. Tap the top of the home screen. The top menu will appear. Select the More icon.

b. The Settings menu displays. Select Security.

c. The Security menu displays. Toggle On to "Apps from Unknown Sources" under the Advanced menu.

d. When the toggle is On, press the home icon to go back to the main home screen.

2. Using your browser, search for "RBDigital Kindle Fire."

3. Click on the "Download Now" option that fits your device. Your Kindle will not be happy with this decision and will tell you that you're risking your Kindle. In this case, the app should not have a negative impact on your device unless you download too many magazines.

4. Create an account following the directions given to you on the screen.

5. Browse the magazine titles to add magazines to your personal account.

6. OR you can search by genre, title, alphabet or keyword.

7. Touch the current cover to view magazine details for current or back issues. Touch the edition you want to download it.

1. Browse the magazine titles (on [https://](https://www.rbdigital.com/lakelandcoop/service/zinio/landing)) [www.rbdigital.com/lakelandcoop/service/](https://www.rbdigital.com/lakelandcoop/service/zinio/landing)) [zinio/landing\)](https://www.rbdigital.com/lakelandcoop/service/zinio/landing)) to add magazines to your personal account.

2. OR you can search by genre, title, alphabet or keyword.

3. Click on the current cover to view magazine details for current or back issues.

4. Check out and log in (or create a new account). It's completely free and you can sign up with your library card!

**5. Read in your collection directly on your browser or on your app!**

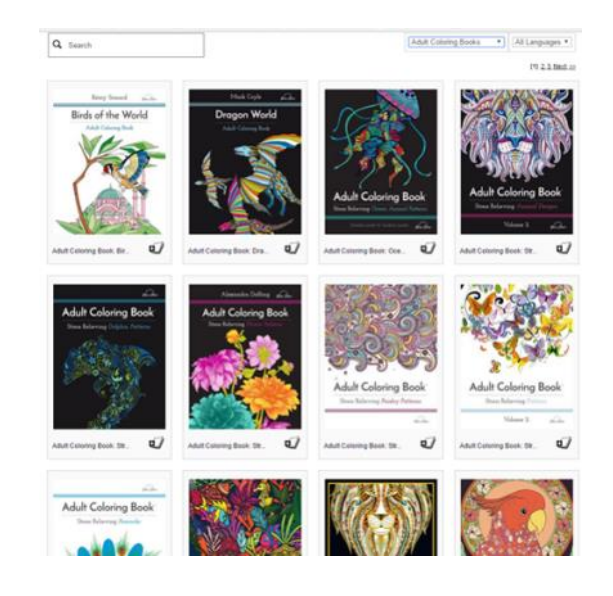